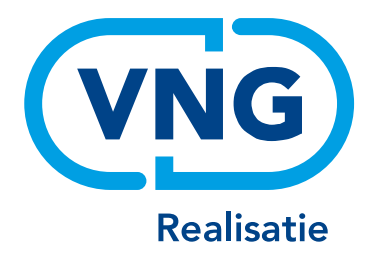

# Handleiding 'Ruimte voor Toelichting' Gemeentelijke Monitor Sociaal Domein

 *(Versie november 2020)*

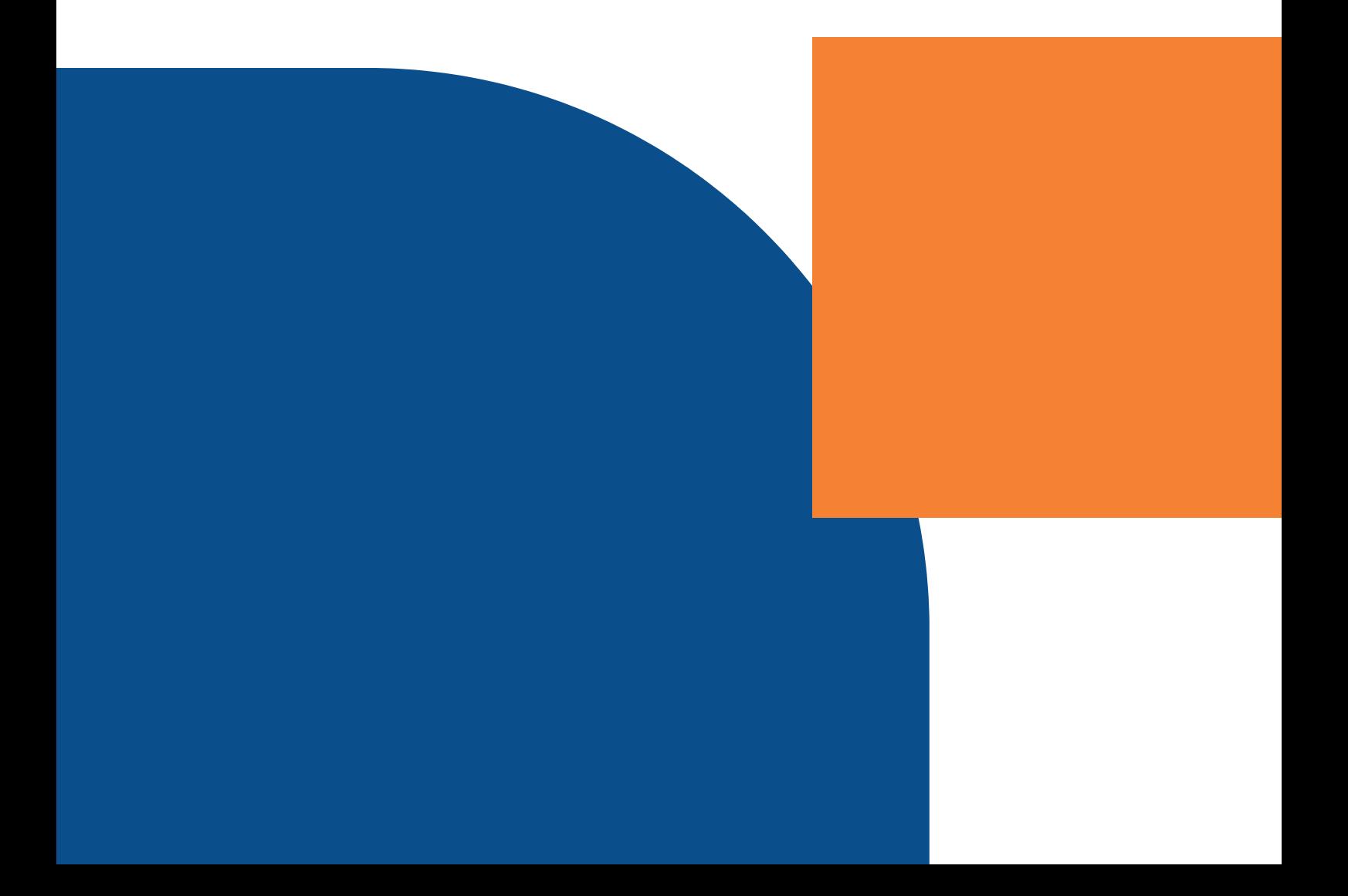

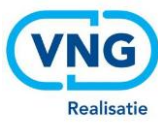

#### **Over deze handleiding**

Deze handleiding wordt beheerd en ge-update door VNG Realisatie. U vindt de laatste versie van de handleiding altijd op de website van de VNG onder het thema Gemeentelijke Monitor Sociaal Domein.

Heeft u opmerkingen over deze handleiding, neemt u dan contact op met VNG Realisatie. **T 070-373 8191** 

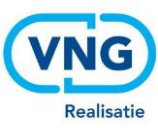

# Inhoudsopgave

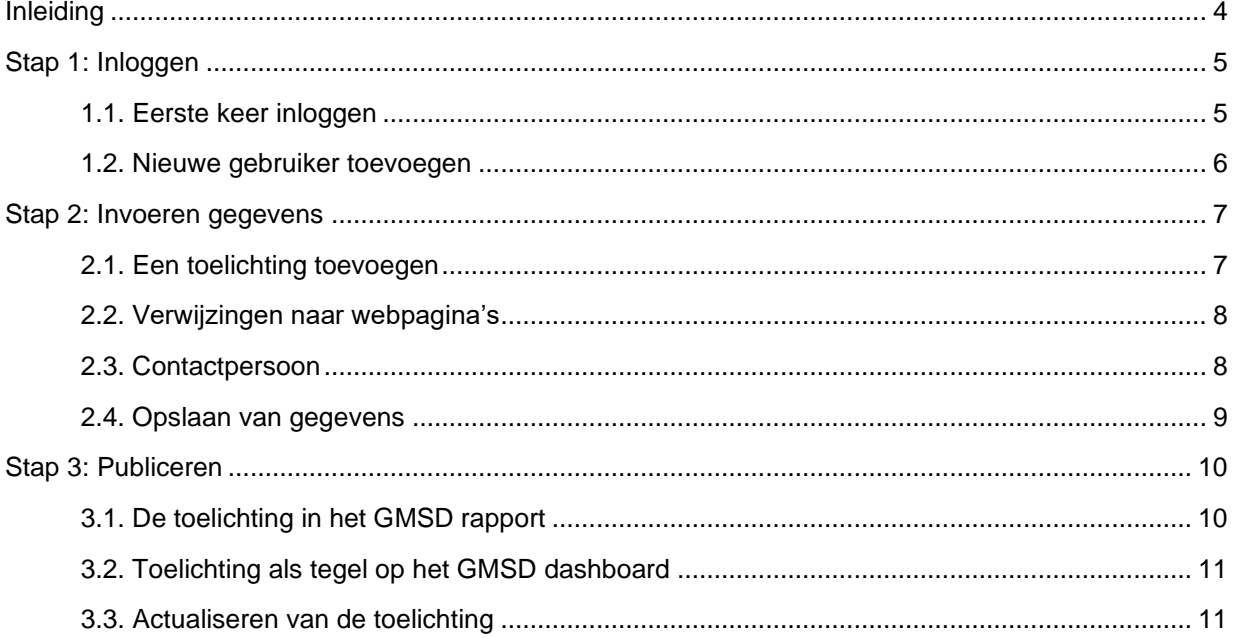

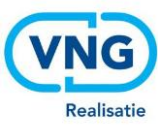

# <span id="page-3-0"></span>Inleiding

In deze handleiding leest u hoe u een toelichting kunt toevoegen aan de Gemeentelijke Monitor Sociaal Domein op Waarstaatjegemeente.nl. Gemeenten hebben aangegeven dat zij een feitelijke toelichting willen kunnen geven op hun cijfers. Hierdoor kunnen gebruikers van de monitor, zoals raadsleden, inwoners of beleidsmedewerkers, de cijfers beter interpreteren en beter toepassen.

Het is niet verplicht om een toelichting te geven. De toelichting wordt in de eerste plaats aangeleverd door een geautoriseerde medewerker van uw gemeente, namelijk de coördinator van de Gemeentelijke Monitor Sociaal Domein. Deze kan ervoor kiezen om nieuwe personen toe te voegen, zodat ook zij toegang krijgen tot het portaal en de toelichting kunnen bewerken.

U kunt de toelichting naar eigen inzicht en te allen tijde aanpassen via het portaal van de VNG databank. VNG Realisatie voert geen redactie op de toelichtingen.

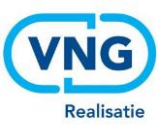

# <span id="page-4-0"></span>Stap 1: Inloggen

Het invoerveld voor de toelichting vindt u op de website [www.vng.databank.nl.](http://www.vng.databank.nl/) Hier kan de coördinator van de Gemeentelijke Monitor Sociaal Domein binnen de gemeente inloggen. Daar waar meerdere gemeenten aan één coördinator toebehoren, is er één account aangemaakt. De beheerder van het account kan vervolgens andere gebruikers toevoegen als bewerkers. De login bestaat uit het emailadres en een zelfgekozen wachtwoord, die u bij de eerste keer inloggen kiest.

### <span id="page-4-1"></span>1.1. Eerste keer inloggen

Om voor de eerste keer in te loggen, volgt u de volgende stappen:

• Ga naar de website [www.vng.databank.nl.](http://www.vng.databank.nl/) u komt in onderstaand scherm terecht.

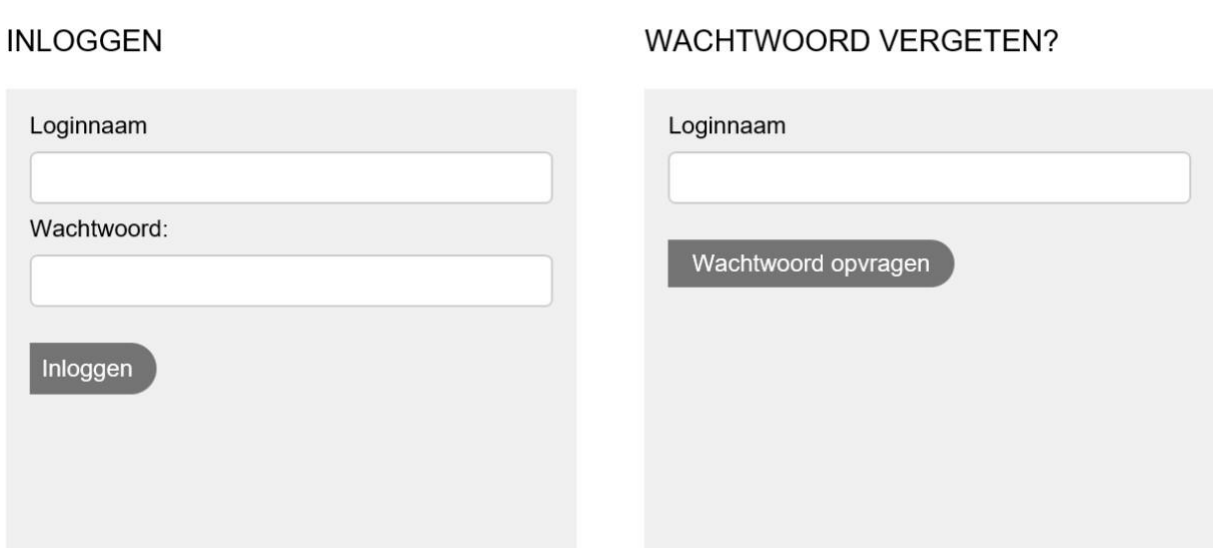

- Vul de loginnaam in in het veld onder *"Wachtwoord vergeten?"* en klik vervolgens op wachtwoord opvragen. De loginnaam is het emailadres dat bij het CBS voor de Gemeentelijke Monitor Sociaal Domein is geregistreerd.
- U ontvangt direct een e-mail met een (tijdelijk) wachtwoord. Voer de loginnaam en dit (tijdelijke) wachtwoord nu in onder *"Inloggen".*
- Zodra u bent ingelogd, dient u zelf een eigen wachtwoord aan te maken.

Met dit (nieuwe) eigen wachtwoord kunt u vervolgens iedere volgende keer inloggen. Mocht u uw wachtwoord zijn vergeten, dan vraagt u opnieuw een wachtwoord op via de functie *'wachtwoord vergeten?*'.

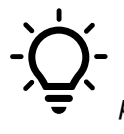

*Tip: Autoriseer de persoon binnen uw gemeente die de feitelijke toelichting kan verzorgen, zodat deze altijd zelf toegang heeft tot het portaal, de toelichting kan publiceren en eventueel later ook zelf aan kan passen (zie stap 2).* 

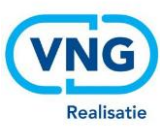

### <span id="page-5-0"></span>1.2. Nieuwe gebruiker toevoegen

De coördinator heeft de mogelijkheid om (indien dat wenselijk is) anderen toegang te geven tot het platform en de uitvraag. Dit doet u als volgt:

Nadat u bent ingelogd, klikt u op '*Mijn account'*. Dit vindt u rechtsboven op de pagina tussen 'contact' en '*uitloggen'.*

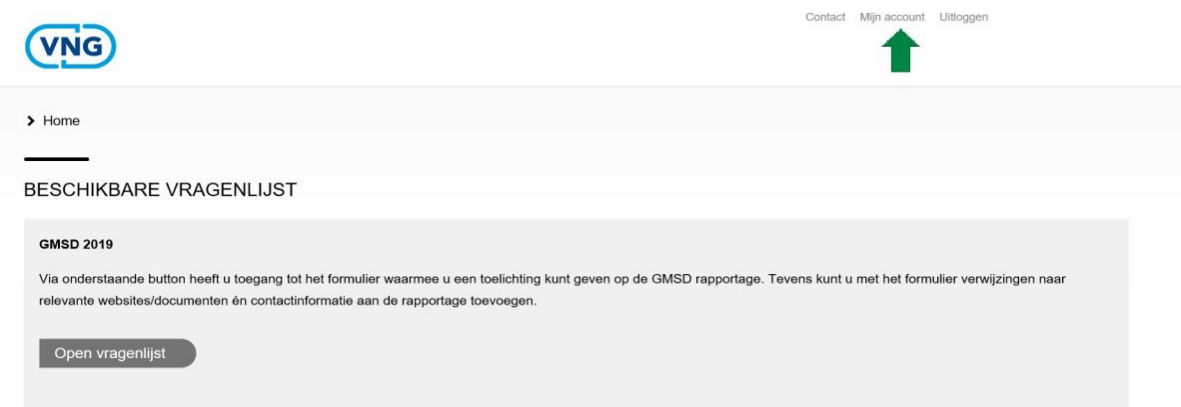

Scrol naar beneden om te zien wie nu de gebruiker van uw gemeente is. Om een nieuwe gebruiker toe te voegen, klikt u op '*nieuwe gebruiker toevoegen'*.

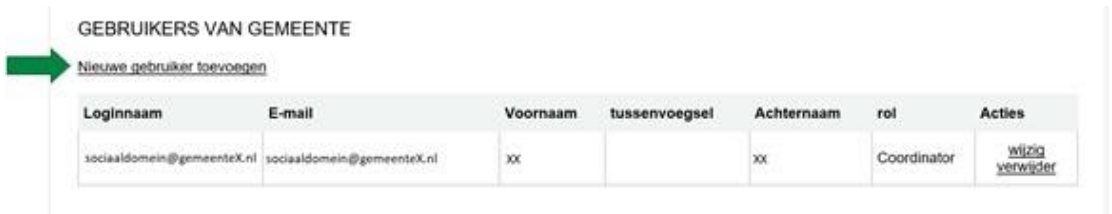

Op deze pagina voert u de gegevens in van de persoon, die u als nieuwe gebruiker wilt toevoegen. Ook kiest u een wachtwoord voor deze persoon. Bij '*rol'* kunt u kiezen uit:

- *'Regular user'* wat betekent dat de nieuwe gebruiker dezelfde rechten heeft als u.
- *'Visitor'* wat betekent dat de nieuwe gebruiker alleen kan kijken maar niet kan bewerken.

Tot slot klikt u op *'Add new user'* wat links bovenaan de pagina staat. De nieuwe gebruiker kan nu inloggen met het door u opgegeven emailadres en wachtwoord.

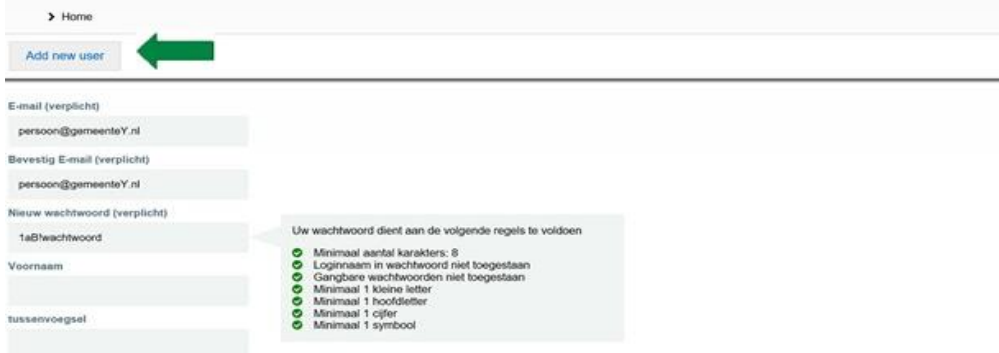

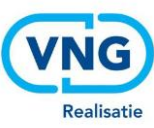

# <span id="page-6-0"></span>Stap 2: Invoeren gegevens

### <span id="page-6-1"></span>2.1. Een toelichting toevoegen

Nadat u bent ingelogd, komt u op de volgende pagina terecht:

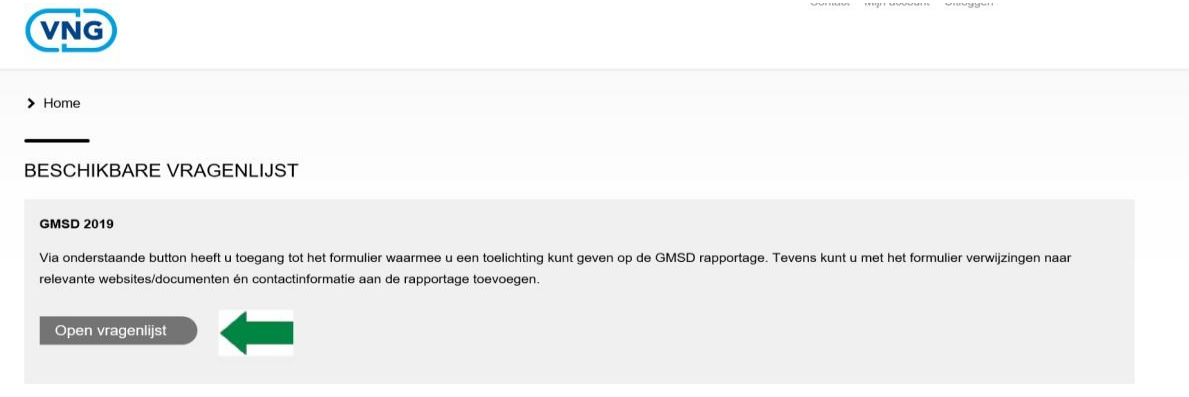

Klik op *'Open vragenlijst'* om de vragenlijst te openen. U komt terecht op de pagina waar u de toelichting in kunt voeren in het eerste veld. Hieronder vindt u een voorbeeld van een ingevoerde toelichting en enkele tips.

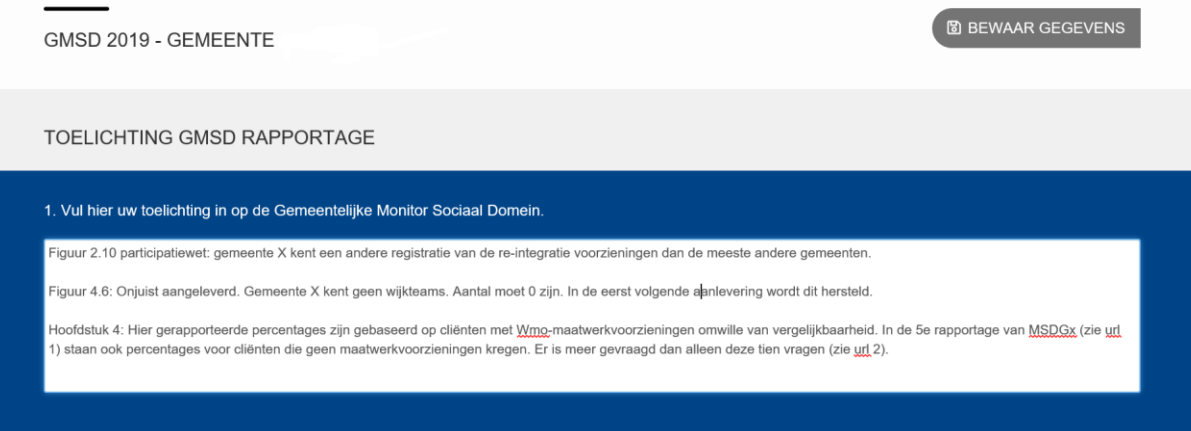

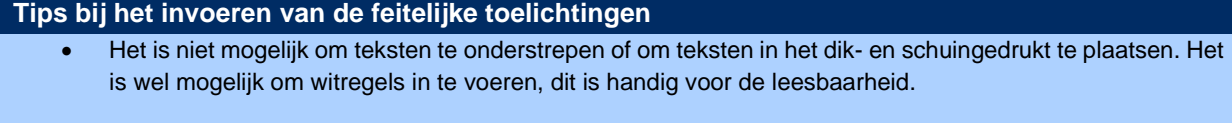

- U kunt de toelichting te allen tijde aanpassen. Nadat u op 'bewaar gegevens' heeft geklikt wordt de meest recente versie in uw gemeentelijke rapport getoond.
- Het is aan te raden uw toelichting bondig en concreet te beschrijven.

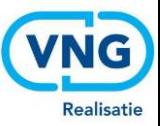

• Noem geen namen van collega's.

• De ingevoerde gegevens blijven in het rapport staan totdat de gegevens door uzelf worden aangepast of verwijderd. Het is dus raadzaam om na elke publicatie de ingevoerde gegevens te bekijken en te beoordelen of zij ook de nieuwe cijfers feitelijk toelichten of dat deze geactualiseerd dienen te worden.

#### <span id="page-7-0"></span>2.2. Verwijzingen naar webpagina's

Bij het volgende blokje kunt u (eventueel) links naar relevante webpagina's toevoegen. Hieronder vindt u een voorbeeld en enkele tips.

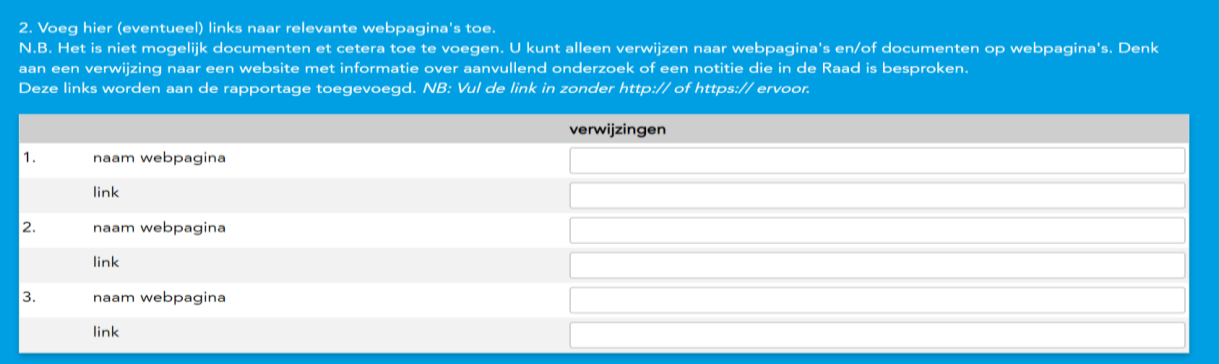

#### **Tips bij het invoeren van verwijzingen**

- Het is niet mogelijk om documenten et cetera toe te voegen. U kunt alleen verwijzen naar webpagina's en/of documenten op webpagina's.
- Verwijs in uw toelichting al naar de url's.
- Vul de link niet met 'http://' of 'https://' ervoor in, maar start met 'www.'.
- Het is niet verplicht om te verwijzen naar webpagina's.
- Er is ruimte voor maximaal drie verwijzingen naar webpagina's.

#### <span id="page-7-1"></span>2.3. Contactpersoon

Indien gewenst, kunt u hier uw eigen contactgegevens of die van een collega invoeren zodat mensen, zoals raadsleden of journalisten, contact op kunnen nemen met vragen/opmerkingen over de feitelijke toelichtingen uit het rapport.

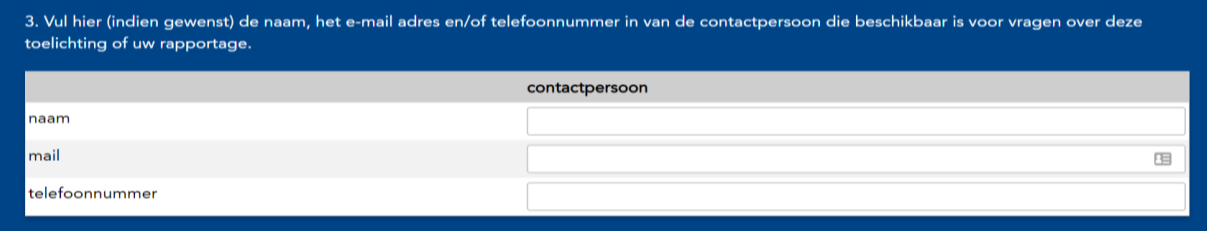

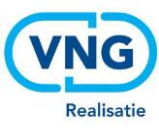

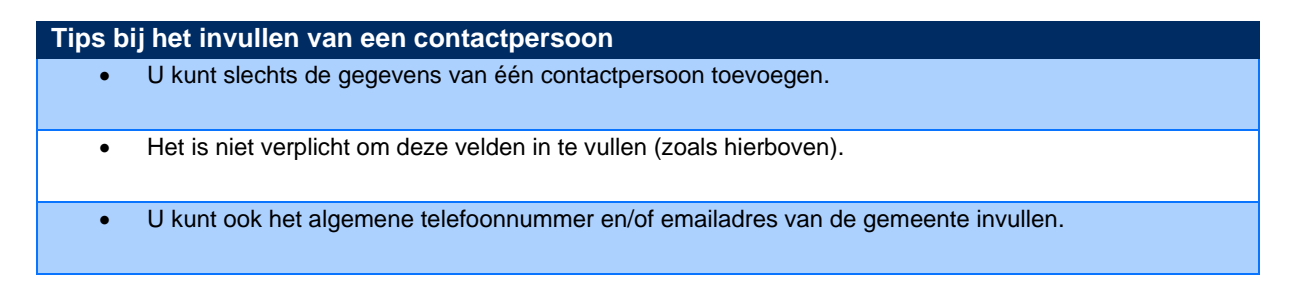

## <span id="page-8-0"></span>2.4. Opslaan van gegevens

Nadat u alle gegevens heeft ingevuld, kunt u boven of onderaan de pagina klikken op 'bewaar gegevens'.

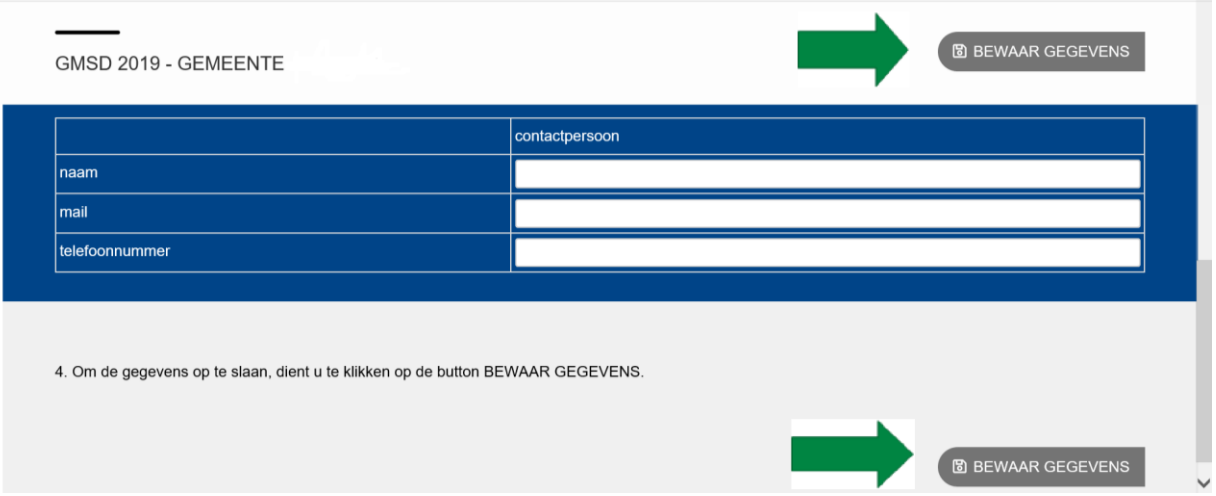

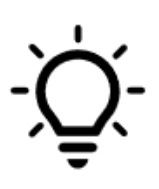

*Let op: Het komt wel eens voor dat de gemeente een nieuwe coördinator aanwijst met een nieuw emailadres. Bij het toevoegen van nieuwe coördinatoren (met nieuwe emailadressen), worden bestaande, oude coördinatoren overschreven. Aan de toelichting zelf verandert dit niets, want deze is gekoppeld aan de gemeente. Ook de eventuele toegevoegde nieuwe gebruikers kunnen gewoon met hetzelfde account blijven inloggen en de toelichting op elk gewenst moment aanpassen.* 

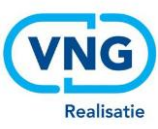

# <span id="page-9-0"></span>Stap 3: Publiceren

Nadat u de gegevens heeft opgeslagen, worden de gegevens direct gepubliceerd in uw gemeentelijke rapport. U krijgt geen aparte melding of bevestiging van het opslaan van de gegevens, noch komt u in een ander scherm. Staan de nieuwe gegevens nog niet in uw gemeentelijke rapport? Klik dan nogmaals op 'bewaar gegevens'. Mocht u verdere problemen ondervinden, dan kunt u contact opnemen met [waarstaatjegemeente@vng.nl](mailto:waarstaatjegemeente@vng.nl)

### <span id="page-9-1"></span>3.1. De toelichting in het GMSD rapport

Nadat u op 'bewaar gegevens' heeft geklikt, worden de ingevoerde gegevens vrijwel direct zichtbaar in het rapport van de Gemeentelijk Monitor Sociaal Domein. U kunt de toelichting vinden na het stuk 'Inhoud' en vóór het hoofdstuk 1 'Huidige situatie' . De toelichting ziet er als volgt uit:

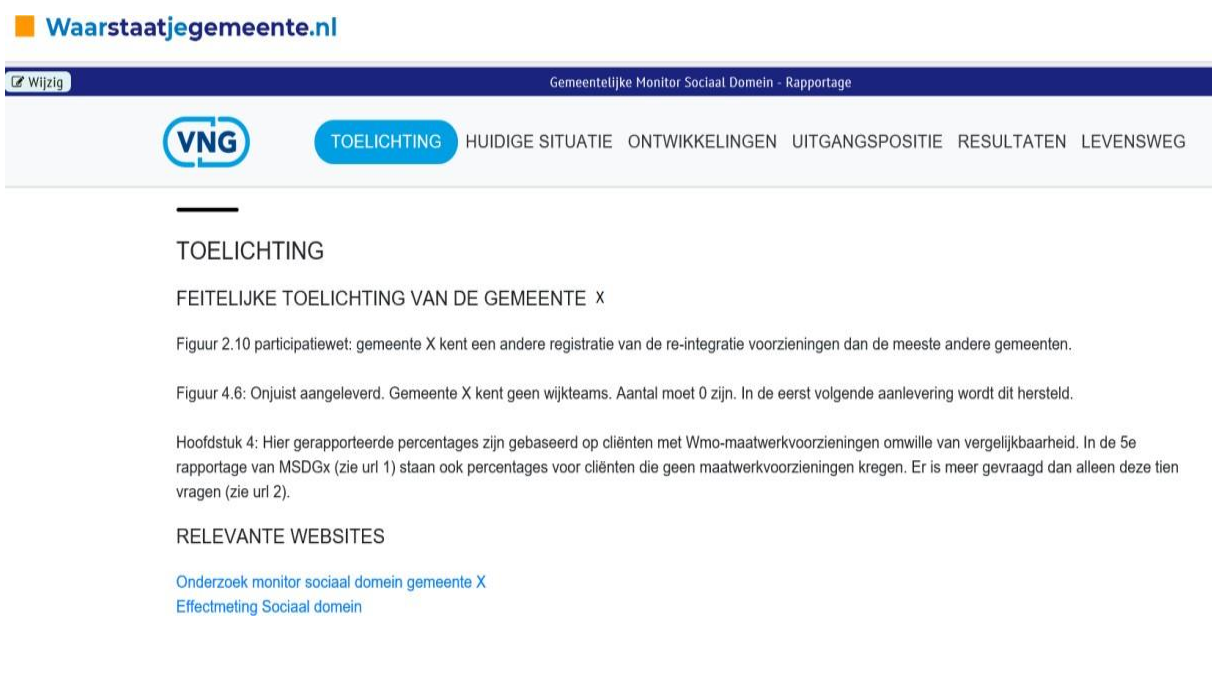

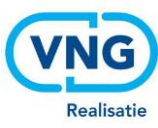

# <span id="page-10-0"></span>3.2. Toelichting als tegel op het GMSD dashboard

Ook is er een tegel toegevoegd onderaan het dashboard van de GMSD. Dat ziet er als volgt uit:

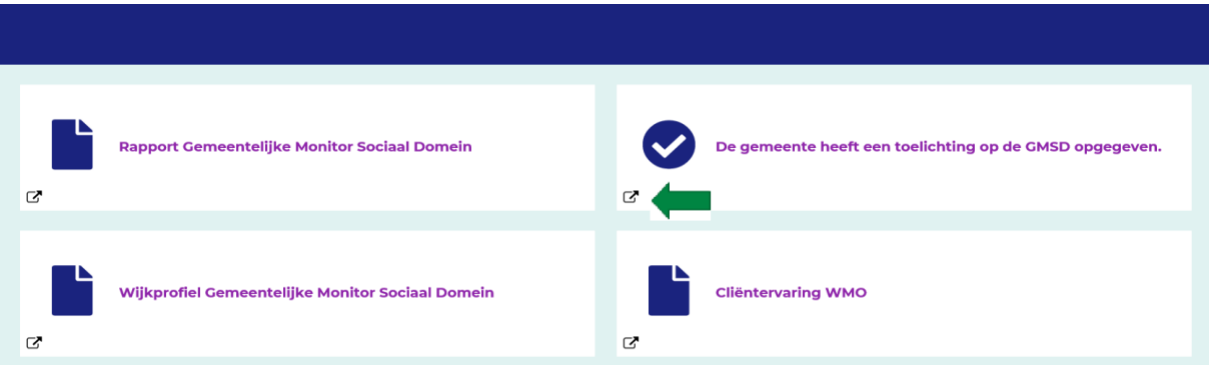

Op de tegel kunt u zien óf de betreffende gemeente een toelichting heeft gegeven op de GMSD. Indien de gemeente een toelichting heeft gegeven kunt u direct naar de toelichting door op het pop-up icoon te klikken.

## <span id="page-10-1"></span>3.3. Actualiseren van de toelichting

De ingevoerde gegevens blijven in het rapport staan totdat de gegevens door uzelf worden geactualiseerd, aangepast of verwijderd. Dit kan door het bovengenoemde stappenplan opnieuw te doorlopen. Zoals vermeld, voert VNG Realisatie geen redactie op de ingevoerde gegevens. De ingevoerde toelichtingen en/of gegevens blijven dus staan, ook nadat er nieuwe cijfers in de GMSD gepubliceerd worden.

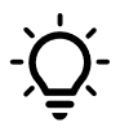

**Let op:** *Het is dus raadzaam om na elke publicatie de ingevoerde gegevens te bekijken en te beoordelen of zij ook de nieuwe cijfers feitelijk toelichten of dat deze geactualiseerd dienen te worden.*